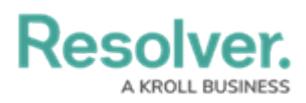

## **Edit or Delete a User Group**

Last Modified on 02/19/2025 10:20 am EST

# **Overview**

An Administrator can make changes to a user group or delete a user group. A user group organizes users into specific groups based on their organizational role (e.g., Employee, Management, etc.). Adding users to a user group allows an Administrator to assign multiple users within a user group to a role by assigning the user group to a role instead of manually assigning a role to each user.

If your organization uses LDAP, adding or removing users on a user group will need to be done from LDAP. If changes are made in Resolver, any changes will revert during the next LDAP sync.

#### **User Account Requirements**

The user account you use to log into Resolver must have Administrator permission to access the **Admin Overview** screen.

### **Related Information/Setup**

Please read the User Group [Overview](https://help.resolver.com/help/user-groups) article for more information regarding user groups.

Please read the [Configure](https://help.resolver.com/help/configure-run-the-ldap-sync-tool) & Run the LDAP Sync Tool article for more information regarding LPAD.

### **Navigation**

1. From the **Home** screen, click the **Administration** icon.

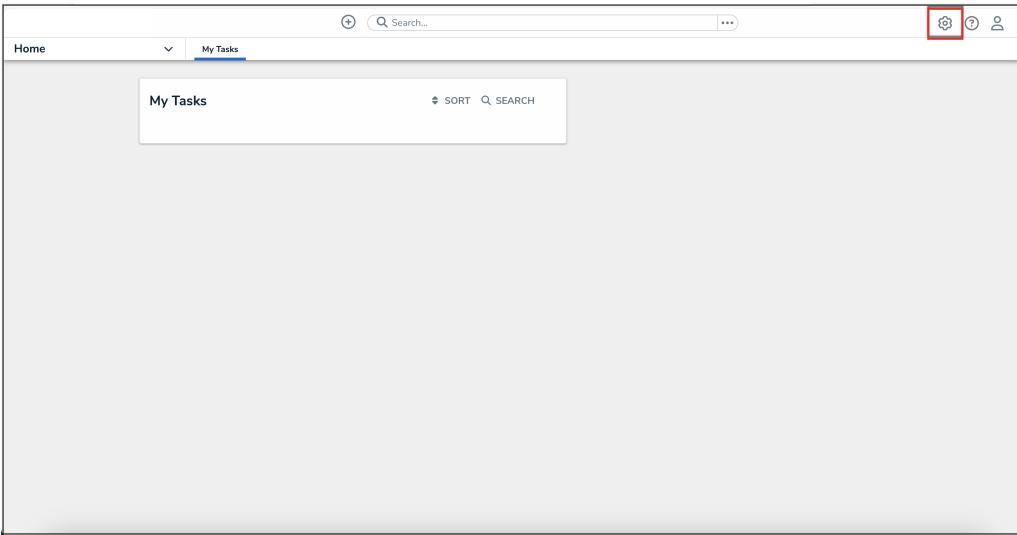

Administration Icon

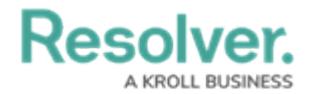

2. From the **Administrator settings** menu, click **Admin Overview**.

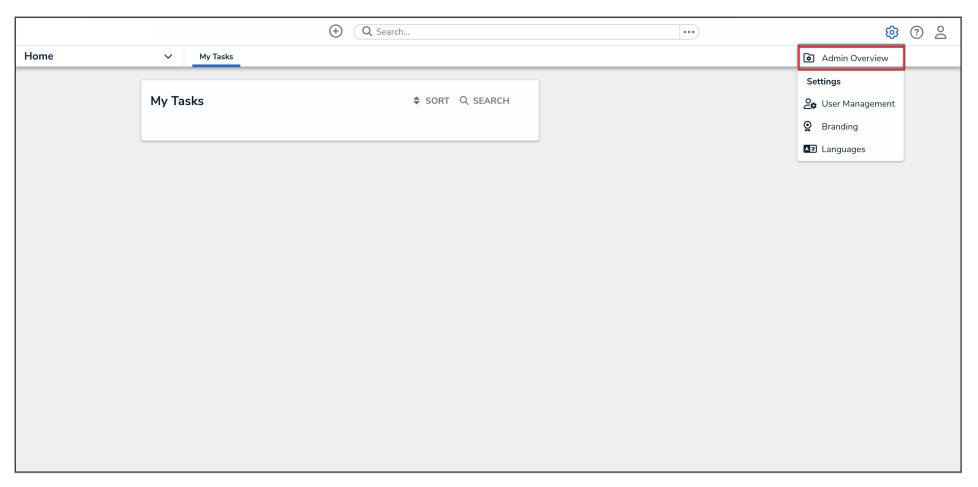

Administrator Settings Menu

3. From the **Admin Overview** screen, click the **User Groups** tile under the **People** section.

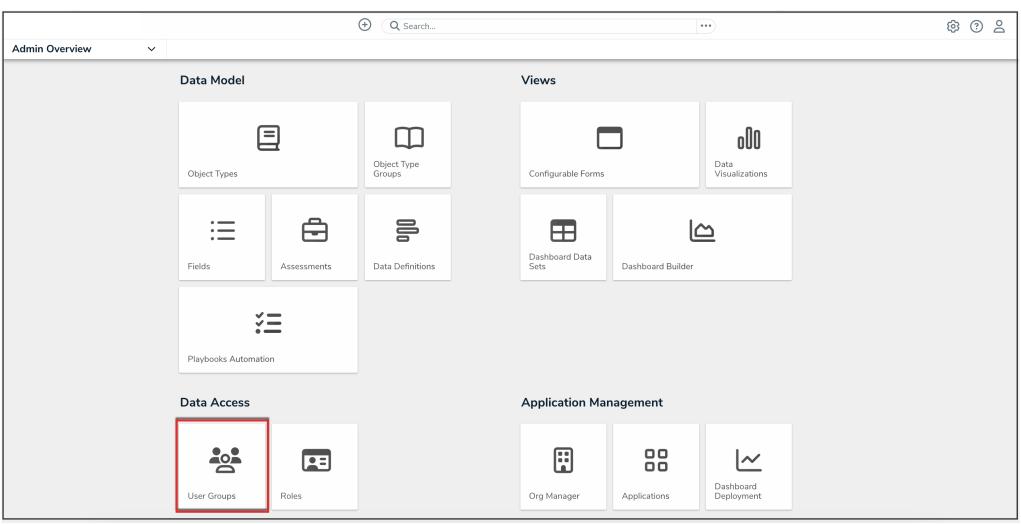

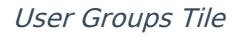

3. From the **User Groups** screen, enter a user group name or keyword in the **Search** field.

|                             | ⊕<br>Q Search                       | $\cdots$            | ම<br>02 |
|-----------------------------|-------------------------------------|---------------------|---------|
| Data Access<br>$\checkmark$ | Roles<br><b>User Groups</b>         |                     |         |
|                             | <b>Admin: User Groups</b>           | + CREATE USER GROUP |         |
|                             | $Q$ , admin                         | ۰                   |         |
|                             | Administrator (Compliance)          | <b>O USERS</b>      |         |
|                             | Administrator (Global)              | <b>O USERS</b>      |         |
|                             | Administrator (Incident Management) | 0 USERS             |         |
|                             | Administrator (Internal Audit)      | <b>O USERS</b>      |         |
|                             | Administrator (Internal Controls)   | <b>O USERS</b>      |         |

User Groups Screen

4. Click the name of the user group that you want to edit or delete.

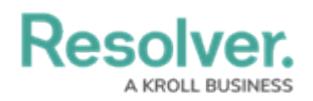

### **Editing a User Group**

1. From the **Edit User Groups** screen, click the **Edit** icon to edit the user group's **Name** and **Description** fields.

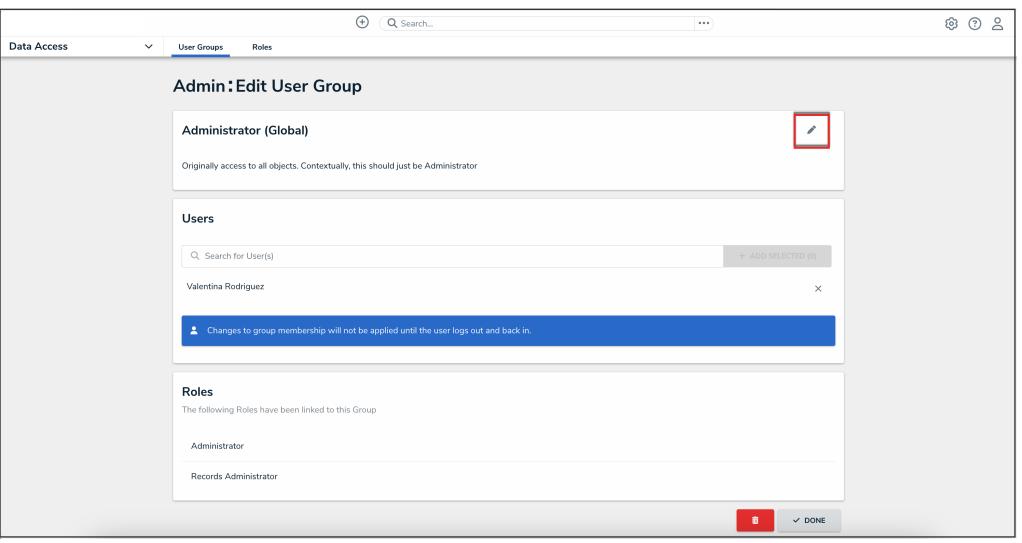

Edit Icon

- 2. From the **Users** section, you can add users to the user group. Please read the Add a User to a User Group article for more [information.](http://help.resolver.com/help/add-user-to-group)
- 3. To remove a user from the user group, click the **Remove** icon beside the user's name.

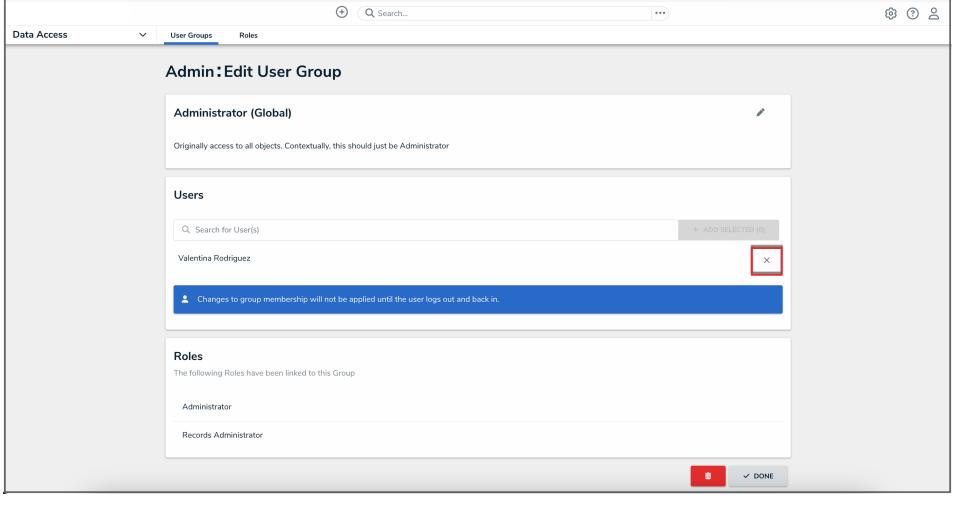

Remove Icon

4. Click the **Remove** button from the **Remove user?** pop-up.

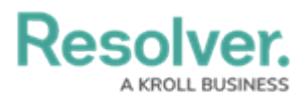

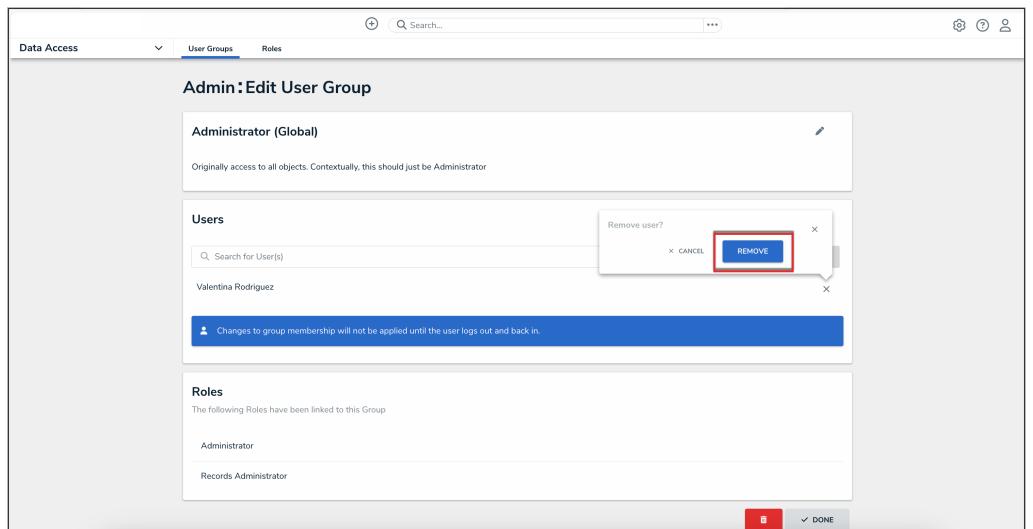

#### Remove Button

5. Click the **Done** button to save your changes.

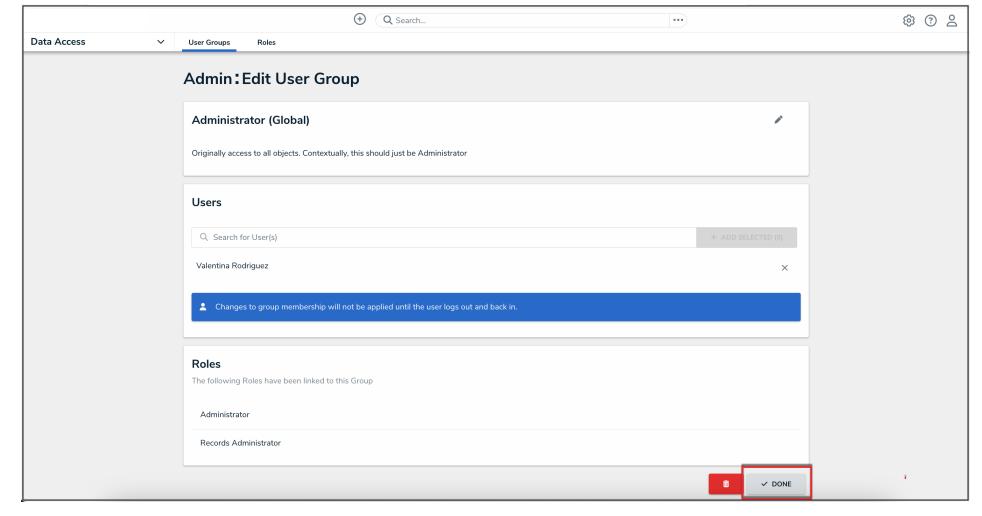

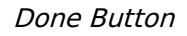

#### **Deleting a User Group**

1. From the **Edit User Group** screen, scroll to the bottom of the screen and select the **Delete** icon.

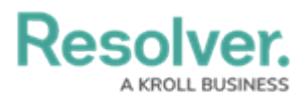

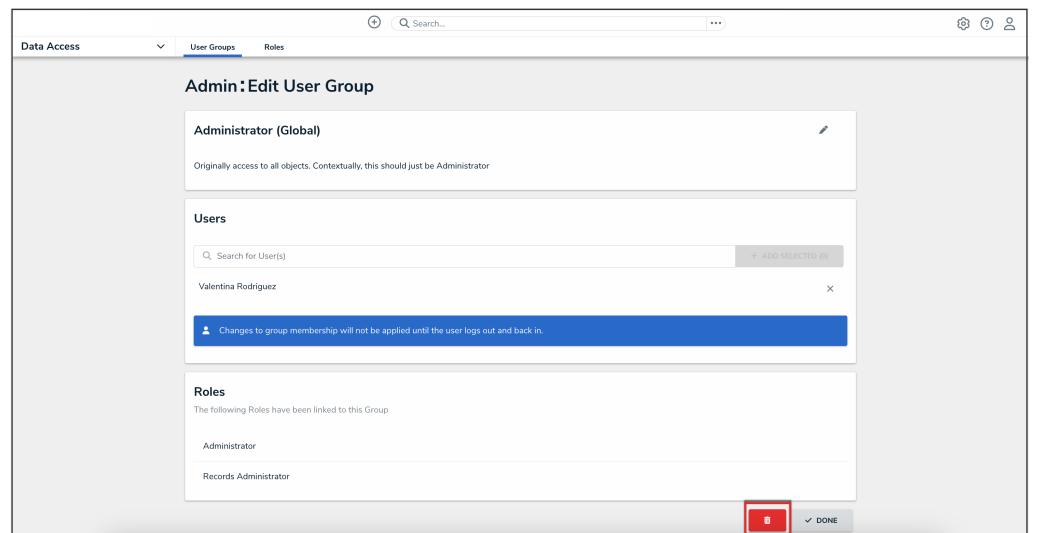

#### Delete Icon

2. Click the **Delete** button from the **Delete user group?** pop-up.

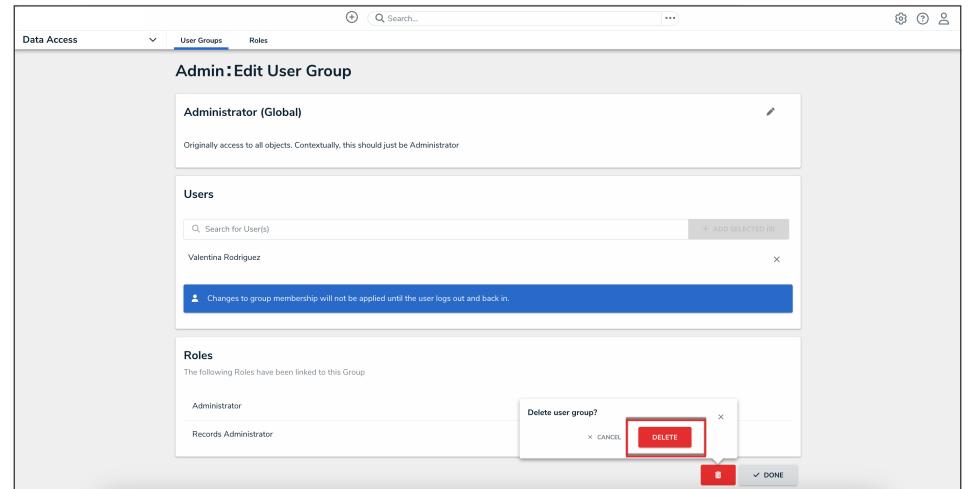

Delete Button